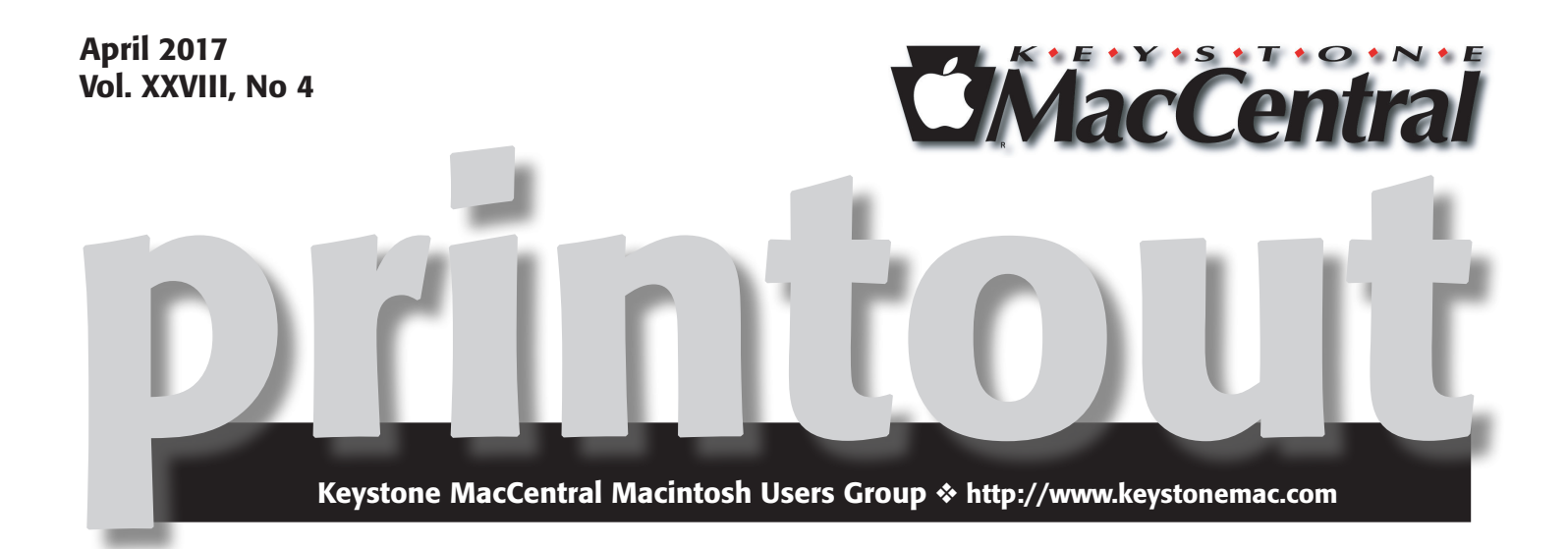

# Annual Auction

Keystone MacCentral is having its annual auction on Tuesday April 18 at our regular meeting room in the Education Room of Bethany Village West Maplewood Assisted Living (Bld 21) 5225 Wilson Lane Mechanicsburg, PA 17055

The auction is open to both members and non-members so bring a friend.

Once again we will have a great list of vendors participating this year thanks to Eric Adams. That means lots of great software and hardware for you to bid on and great values. A great deal of thanks goes to the vendors who have been very supportive of users groups like ours. Go to our web site to see the latest list of goodies.

KeyMac will supply soft drinks and a few munchies.

Come to what promises to be an enjoyable evening  $\sigma$ 

Meet us at Bethany Village Retirement Center Education Room 5225 Wilson Lane, Mechanicsburg, PA 17055

## Tuesday, April 18 2017 6:30 p.m.

Attendance is free and open to all interested persons.

## **Contents**

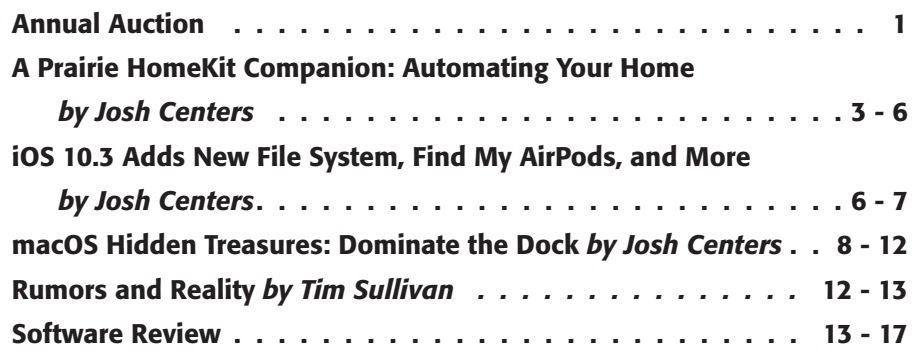

Keystone MacCentral is a not-for-profit group of Macintosh enthusiasts who generally meet the third Tuesday of every month to exchange information, participate in question-and-answer sessions, view product demonstrations, and obtain resource materials that will help them get the most out of their computer systems. Meetings are free and open to the public. The *Keystone MacCentral printout* is the official newsletter of Keystone MacCentral and an independent publication not affiliated or otherwise associated with or sponsored or sanctioned by any for-profit organization, including Apple Inc. Copyright © 2017, Keystone MacCentral, 310 Somerset Drive, Shiresmanstown, PA 17011.

Nonprofit user groups may reproduce articles form the Printout only if the copyright notice is included, the articles have not been edited, are clearly attributed to the original author and to the Keystone MacCentral Printout, and a copy of the publication is mailed to the editor of this newsletter.

The opinions, statements, positions, and views stated herein are those of the author(s) or publisher and are not intended to be the opinions, statements, positions, or views of Apple, Inc.

Throughout this publication, trademarked names are used. Rather than include a trademark symbol in every occurrence of a trademarked name, we are using the trademarked names only for editorial purposes and to the benefit of the trademark owner with no intent of trademark infringement.

## Board of Directors

President Linda J Cober

Recorder Wendy Adams

**Treasurer** Tim Sullivan

Program Director Dennis McMahon

Membership Chair Eric Adams

Correspondence Secretary

Sandra Cober

Newsletter Editor Tim Sullivan

Industry Liaison Eric Adams

> Web Master Tom Bank II

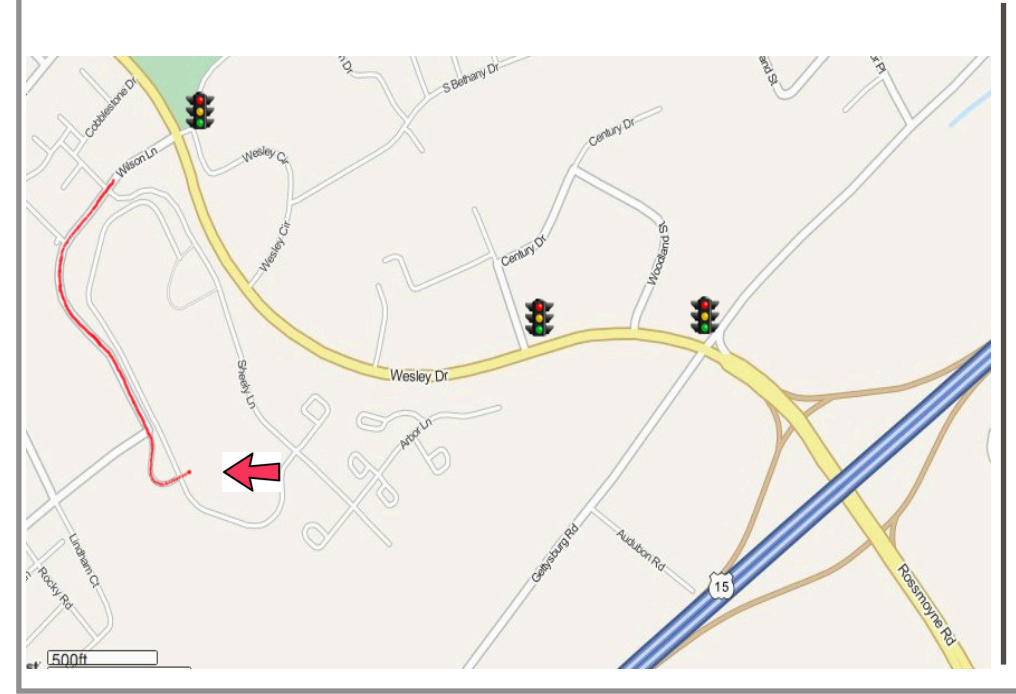

### Keystone **MacCentral Essentials**

Meeting Place Bethany Village West Maplewood Assisted Living (Bld 21) 5225 Wilson Lane Mechanicsburg, PA 17055

Web Site [http://www.keystonemac.com](http://)

### Mailing Address

310 Somerset Drive Shiresmanstown, PA 17011

# A Prairie HomeKit Companion: Automating Your Home

 $A_t$ <sup>this</sup> point in our ["A Prairie HomeKit Companion"](http://tidbits.com/series/1295)<br>Kitch and reached We Gut access directling and ruthing with Kit home control. We first covered installing and setting up your Accessories and then discussed how you could control them individually and create Scenes to control them in groups. In this installment, I'm going to show you how to use Automations to toggle Accessories or Scenes when certain triggers fire.

Before you can automate HomeKit, you must have a device that can act as a hub: either a fourth-generation Apple TV or an iPad running iOS 10. The hub is necessary because something in the house has to be present to trigger Automations. Setting up a HomeKit hub confers an additional advantage: it lets you control your Accessories while you're away from home.

**The Hubbub About Hubs –** Why can only Apple TVs and iPads work as HomeKit hubs? Why not AirPort base stations, which are already hubs of a sort? The reason is likely that the Apple TV and iPad both support Bluetooth, which controls many HomeKit devices. Why can't you use a Mac as a hub? Your guess is as good as mine.

An iPad is slightly easier than an Apple TV to set up as a hub, and chances are better that you have one, so I'll start there:

- In Settings > iCloud, make sure that you're signed into your primary iCloud account.
- Also under Settings > iCloud, make sure that iCloud Keychain and Home are enabled.
- Go to Settings > Home and enable Use this iPad as a Home Hub.

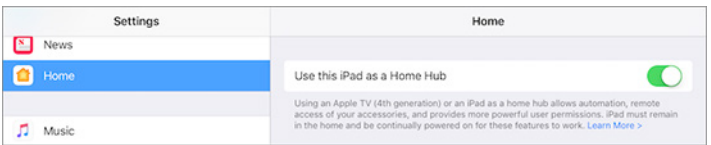

It's that simple! But here's the trick: if you want your Automations to work while you're out and about, your iPad must stay home! If you take your iPad hub with you, the Automations won't work, because your hub isn't connected to your home Wi-Fi network.

Therefore, if you own a fourth-generation Apple TV, it makes a better hub than the iPad, because it's unlikely that you'll take it out of the house. However, the trick here is that two-factor authentication must be enabled on your iCloud account. Note that this is different than Apple's older two-step verification scheme, and if you have that enabled, you'll have to disable it first to enable two-factor

authentication. Apple explains this process in a **support** [article,](https://support.apple.com/en-us/HT204915) and I give easy, concise directions in "[iOS 10: A Take](http://tid.bl.it/ios-10-crash-course-tidbits)  [Control Crash Course.](http://tid.bl.it/ios-10-crash-course-tidbits)"

Once you're past that hurdle, using your Apple TV as a HomeKit hub is as simple as making sure that you're signed in to your primary iCloud account under Settings > Accounts. You also need to have iCloud Keychain enabled on an iOS device or Mac.

Then, under Settings > Accounts > iCloud, you should see a HomeKit header, and under that, you should see Home: Connected. If you don't, make sure everything is signed in properly.

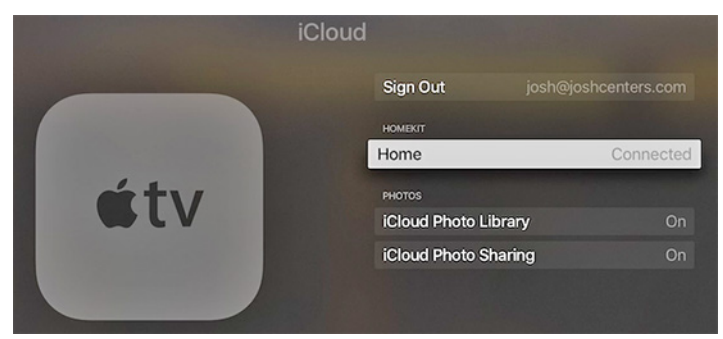

The other way to check on your hubs is via the iOS Home app. First, if a hub isn't responding, you'll see that in the status messages on the Home screen. To see the status of all your hubs, tap the arrow in the upper left. Under Home Hubs, you'll see your hubs and their statuses.

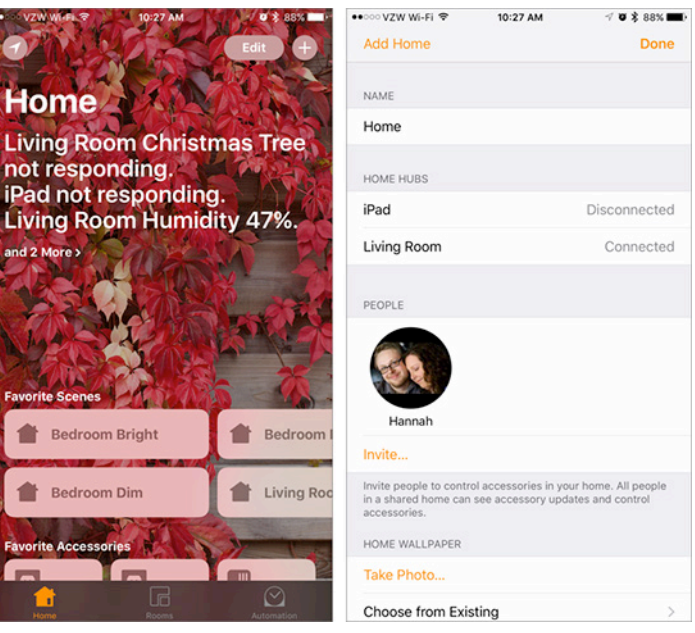

To test if your hubs will work as you expect while you're away from home, turn off Wi-Fi on your iPhone temporarily. Then, while you're connected just via cellular data, try controlling your HomeKit Accessories. If your hubs are working properly, everything should work just as it does when you're connected to Wi-Fi.

Finally, note that when it comes to HomeKit reliability, the more hubs, the better. I recommend setting up as many as you can, because if one disconnects or flakes out for some reason, you'll have backups to ensure your Automations keep running. I've found HomeKit to be much more reliable since I added a second hub.

Once your hubs are set up, you can control your HomeKit devices from anywhere in the world! That works exactly the same as it does when you control HomeKit devices inside your home. You can also set up Automations because the hub will always be available to invoke them.

**Automatic for the Home**  $-$  The hardest part of setting up HomeKit Automation is getting the hubs in place. Then it comes down to figuring out what you want to do.

Just as with other aspects of home automation, be sure to communicate with your housemates and proceed carefully. If you set up an Automation to turn off the lights when you leave the house, you could leave your spouse and kids in the dark when you run to get ice cream.

It's easy to go overboard on Automations, so I recommend keeping them simple. My wife wakes up at 5:30 AM, so I have my Good Morning scene set to light up the house for her. I then have my Good Night scene set to trigger at 8:30 AM, because I don't need the lights by that point. And then at 3:00 PM, Good Morning comes on again, so the house is lit up when she comes home from school.

I'd like to set up an Automation to turn outside lights on and off at appropriate times of day. We like to keep our exterior lights on at night for security reasons, but I often forget to turn them off during the day, which wastes power and reduces bulb lifespan. Our encased porch light could probably hold a Hue bulb safely, but Philips doesn't make outdoor flood lights like we have on the side of the house, so I'd need to install something like Elgato's Eve Light **[Switch](https://www.elgato.com/en/eve/eve-light-switch)** to automate those lights.

If you had a HomeKit-compatible thermostat, you could also create an Automation to set the temperature down when you drive away in the morning and back up when you leave work.

That should give you a few ideas for useful Automations. What you want to avoid is making it seem like your house is haunted — lights turning off or on at seemingly random times, spooking everyone in the house.

**Setting Up Automations**  $-$  Once you set up a hub, the Automation screen in Home becomes available. In it, you can see existing Automations and set up four different Automation types: My Location Changes, A Time of Day

Occurs, An Accessory Is Controlled, and A Sensor Detects Something. The steps for configuring them are roughly similar.

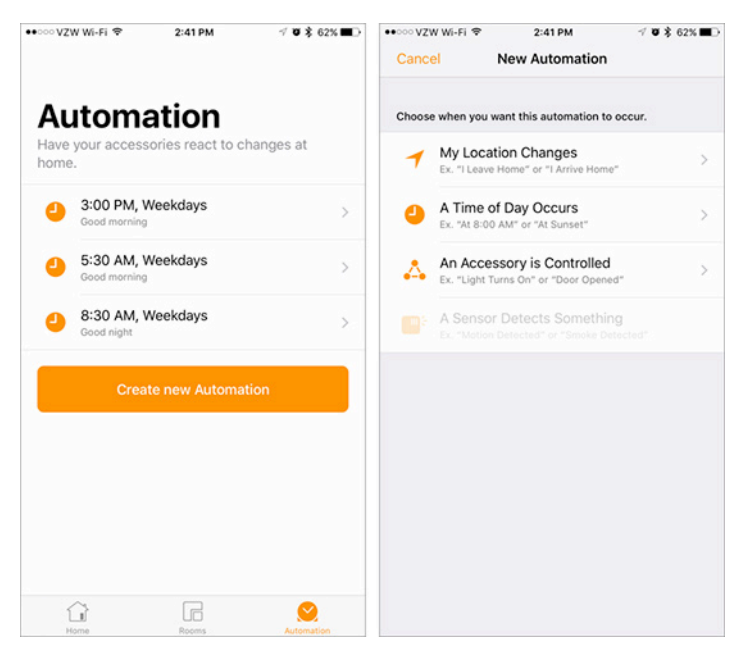

First, you tap Create New Automation in the Automation tab and then configure the trigger — the conditions that will cause the Automation to be invoked. Then you choose which Accessories and Scenes to turn on or off.

- **My Location Changes:** I'm not wild about geofence triggers that go off when you arrive at or leave a specified location. They're fine if you live alone, but if you share your house with others, they can create all sorts of problems unless everyone has the same schedule. For instance, there's no way to configure the lights to turn off only if my wife and I both leave the house.
- However, geofence triggers do have their uses. For instance, you could set up your outdoor lights to turn on when you approach your house. If you had a HomeKit-enabled garage door, you could even have it open automatically as you drive up.
- To set up a location Automation, tap Create New Automation in the Automation tab and then My Location Changes.
- At the Location Automation screen, first choose a triggering location. This can be your home, a recently accessed Maps location, or a location you find in a search. Then choose whether to trigger the automation when you arrive at or leave the location. Finally, the map lets you adjust the trigger's sensitivity. The red pushpin marks the spot, and you can drag the blue dot to adjust the trigger radius around the spot. Tap Next when you're satisfied.

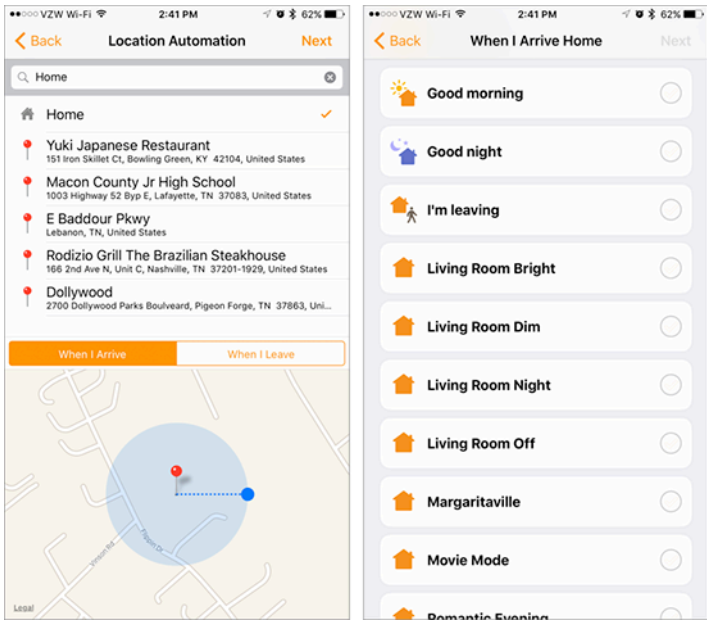

Once you've defined the location, choose Scenes and Accessories to activate. Tap Next.

The final screen lets you review your options and offers a few more tweaks. You can set the location trigger to work only after sunset. If you added any Accessories to the Automation, you can choose whether to turn them on or off; you can also press and hold on the Accessory button to make adjustments like brightness and temperature, just as you normally would when controlling it.

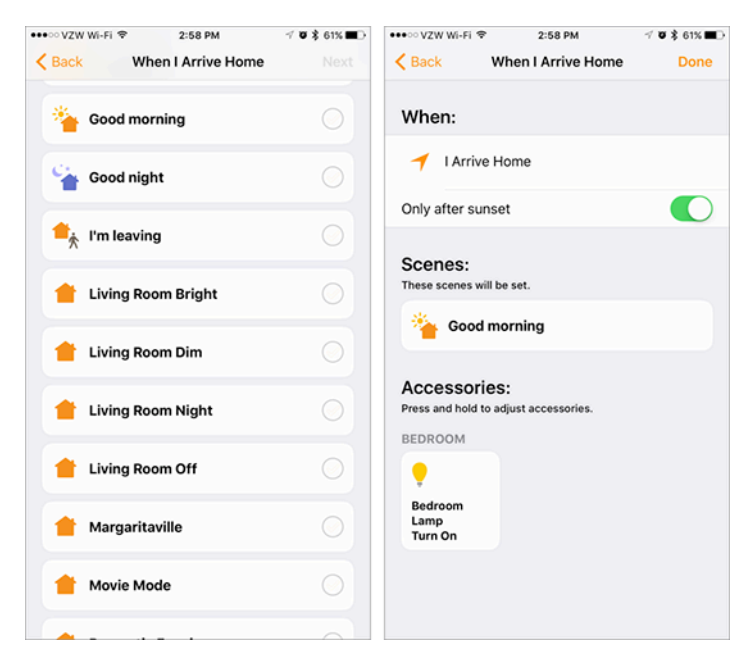

- If you're unhappy with any of the settings, tap Back to go back in the process and change things. If you're satisfied, tap Done to finish.
- **A Time of Day Occurs:** Setting a Time Automation works almost the same way, except at the Time Automation screen you choose the days and times when the trigger should go off. Two time options are sunrise

and sunset, which are determined automatically based on where you live.

- **An Accessory Is Controlled:** With this option, you can set HomeKit to activate something when you control an Accessory. For instance, if you turn on a light bulb, you could set smart plugs in the room to turn on lamps as well. I haven't found a use for this option yet, but you might.
- You start by choosing one Accessory that will trigger the automation. Next, choose whether to trigger the automation when the Accessory turns on or off. Then, choose Accessories and Scenes to activate with the trigger, and proceed as normal.
- **A Sensor Detects Something:** In theory, you could set this to trigger actions when say, a smoke alarm or water detector is activated. However, even though I have an Elgato Eve Room sensor, which monitors air quality, temperature, and humidity, this option is grayed out. That's unfortunate, because it would be great to use these sensors alongside a HomeKit thermostat to balance the temperature in my house better. If you know of a sensor that works with this trigger, let me know!

**Editing Automations**  $-$  Once your Automations are set up, you can view them from the Automations screen in Home. Tap one to see its settings.

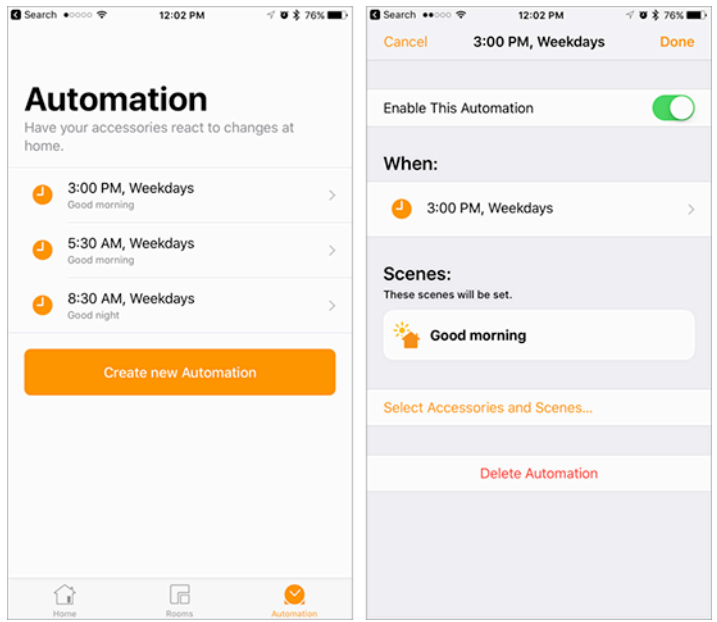

It's important to see how to disable an Automation, which is the first switch on the Automation settings screen. If you have a day off or know that you'll be too sick to go to work the next day, you probably don't want your lights coming on at 5:30 in the morning.

You can also change the triggers for the Automation and what Scenes and Accessories will be set by the automation.

Finally, there's an option to delete the Automation. I seldom do this unless I'm just playing with test Automations that I

don't intend to keep. Instead, disable an unwanted Automation first, and then delete it later if you don't miss it.

HomeKit home automation is incredibly powerful, and it's even better when you configure it to be truly automated. But as always, with great power comes great responsibility, so be careful what you set, discuss your Automations with

### **by Josh Centers**

other family members, and keep things simple so they're easy to manage.

This concludes our coverage of the Home app, but we're not done with HomeKit. Next time, I'll tell you about a more powerful HomeKit app that gives you additional control over your devices.  $\bullet$ 

# iOS 10.3 Adds New File System, Find My AirPods, and More

 $\mathrm{Apple}$  has released [iOS 10.3,](https://support.apple.com/kb/DL1893) a major update<br>which includes a new file system, lets you track your AirPods with Find My iPhone, and provides a host of other notable tweaks. You can install the 560–650 MB update via Settings > General > Software Update or through iTunes.

The biggest new feature in iOS 10.3 is one you may not notice: it introduces Apple's new Apple File System (APFS), which will eventually replace the legacy HFS+ file system currently in use on all of Apple's platforms (see "[What Apple's Forthcoming APFS File System Means to](http://tidbits.com/article/16584)  [You](http://tidbits.com/article/16584)," 24 June 2016). It remains to be seen what, if anything, this will mean for iOS users, but for now, the primary impact is a longer update process than usual while it converts the existing file system. At iMore, Rene Ritchie has a good [rundown on APFS's benefits](http://www.imore.com/apple-file-system-apfs-and-what-you-need-know). So far, I'm finding iOS 10.3 snappier than 10.2, but it's impossible to say if that's due to the new file system. Regardless, we always recommend backing up your devices before updating, but doing so is even more important with iOS 10.3.

Owners of Apple's new wireless AirPods will appreciate that iOS 10.3 lets you track the little earbuds with Find My iPhone. You can either track their location on a map or make them play a locator tone. The sound is played on both AirPods and can be muted on each one individually, so if you drop one AirPod, you can silence the one you have so you can better hear the one you're looking for. Given that replacing just a single AirPod costs \$69, this new feature is extremely welcome (see "[Apple's Wireless](http://tidbits.com/article/16963)  [AirPods Were Worth the Wait](http://tidbits.com/article/16963)," 20 December 2016). However, there's a catch: the AirPods must be connected to (and thus in range of) a paired device for this feature to work. So while you should be able to locate an AirPod that disappeared into the couch cushions, you likely won't be able to find one that you lost during a run.

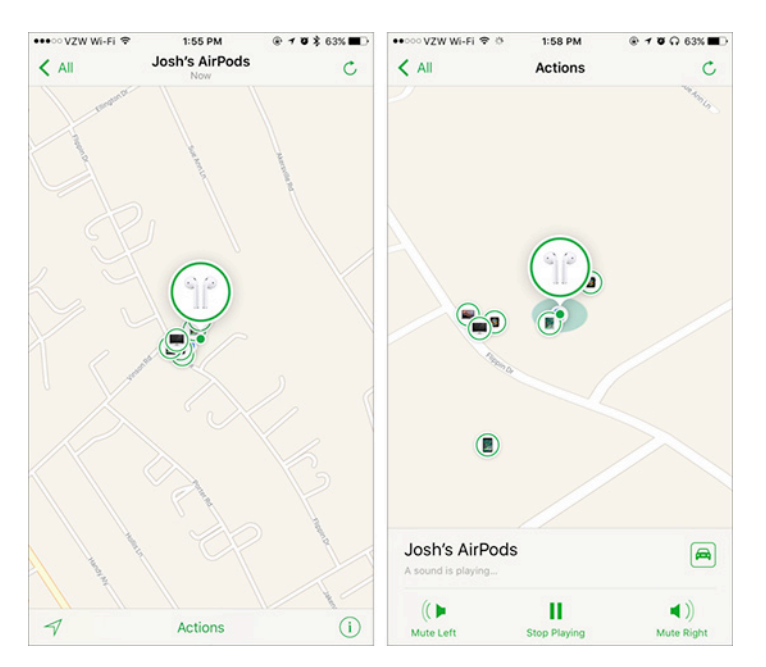

iOS 10.3 brings support for cross-device iTunes movie rentals, which Apple first introduced in iTunes 12.6 (see "[iTunes 12.6,](http://tidbits.com/article/17126)" 21 March 2017). Now, finally, you can rent iTunes movies on one device and watch them on another, though you'll need iTunes 12.6, iOS 10.3, and tvOS 10.2 to do so.

Siri sees a few improvements with iOS 10.3, including support for paying bills in supported apps, scheduling in ride-booking apps like Lyft, and checking cricket scores and statistics for Indian Premier League and International Cricket Council. If you own a car that can be controlled via an automaker app, you gain some cool Siri capabilities, such as checking your car's fuel level and lock status, turning lights on and off, and activating the horn. It's probably still easier to slam your hand into the steering wheel than to say, "Hey Siri, BEEP!"

Speaking of cars, CarPlay gets a few new additions, such as app shortcuts in the status bar, Up Next and the current song's album in Apple Music's Now Playing screen, and access to daily curated Apple Music content.

Apple has rethought identity in the Settings app. Your identity now takes center stage above all other settings and provides a shortcut to a new, more coherent screen to handle your personal information, payment options, security settings, account information, and Family Sharing.

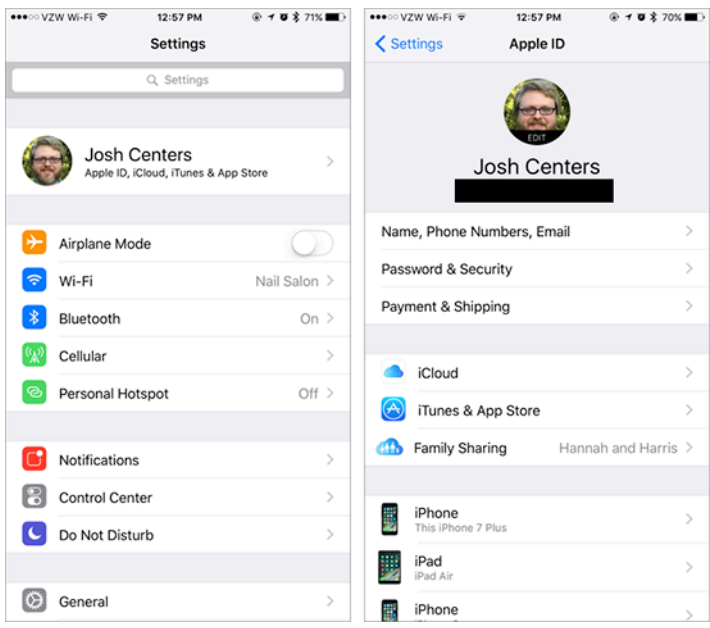

Apple has also addressed the problem of Calendar spam, which made the news late last year (see "How to Stop [iCloud Calendar Spam,](http://tidbits.com/article/16923)" 29 November 2016). You can now delete unwanted invites and report them as junk.

HomeKit sees some welcome improvements in iOS 10.3: you can now trigger scenes with switches and buttons, and the Home app now shows Accessory battery levels.

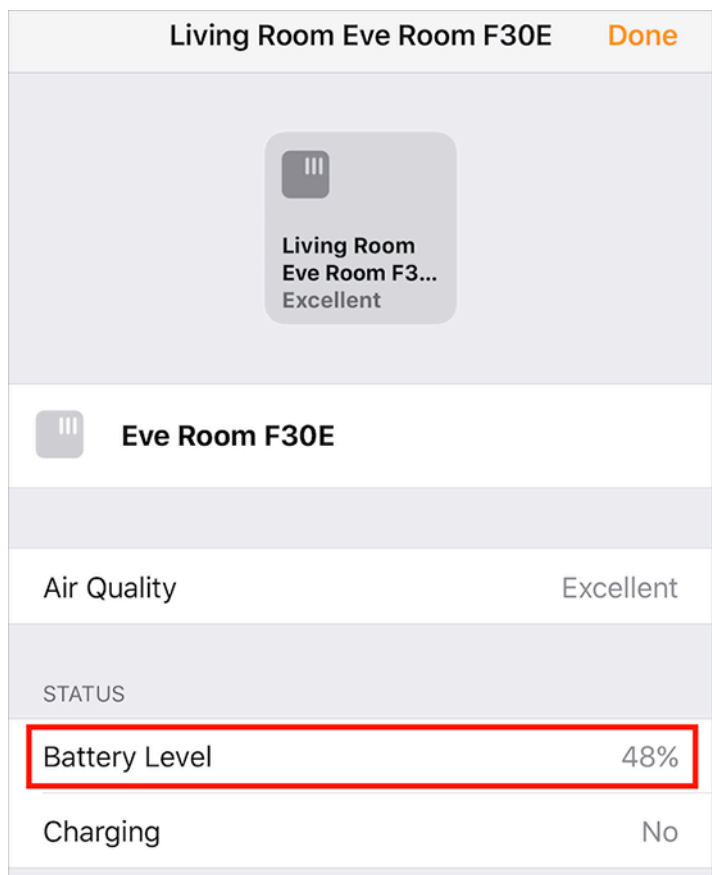

Other improvements include being able to search for "parked car" in Maps, a new widget and 3D Touch action for the Podcasts app, the option to share podcasts with full playback support in Messages, and hourly weather forecasts in Maps if you 3D Touch the current temperature. Also, iOS 10.3 addresses a bug with Maps that could prevent it from showing your location after resetting Location & Privacy settings, as well as improving VoiceOver stability.

There are a couple of additions not mentioned in the release notes. In iOS 10.3, developers can now respond to [App Store reviews](http://www.ibtimes.com/ios-103-update-apple-will-allow-developers-respond-app-store-reviews-2480750). I've also noticed one small change in Mail: a count of unread Inbox messages in the back button when viewing an email thread. Lastly, iOS 10.3 includes a total of 67 security fixes!

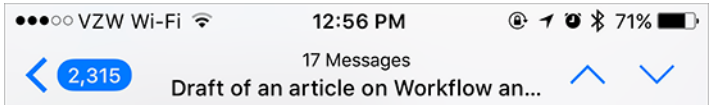

When Should You Upgrade? - Honestly, although Apple doesn't even mention the move to APFS in its userlevel release notes, that's the main reason to hold off. If there's some subtle problem that surfaces only once hundreds of thousands of devices have updated to iOS 10.3, you don't want to be among that group. So we recommend waiting at least a week before installing iOS 10.3, and perhaps longer if you don't use AirPods, suffer from Calendar spam, or automate your house with HomeKit. After that, though, give it a whirl and enjoy the new features! **O** 

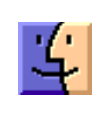

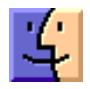

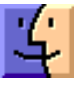

# macOS Hidden Treasures: Dominate the Dock

 $\prod_{\text{neq}}$  Dock has been a core aspect of the Mac  $\prod_{\text{ex}}$  experience since the earliest days of Mac OS X. In fact, the Dock actually predates Mac OS X, since it was also prominent in NeXTSTEP. It displays open applications, offers a quick way to launch favorite apps, and holds shortcuts for documents and folders.

You've probably used the Dock so often and for so long that you don't think about it. We'll explain everything the Dock does, from the basics to tweaky capabilities that may be new to you.

Today's Dock is split into three sections, marked by dividing lines: Handoff, apps, and a third area that contains documents, folders, and the Trash.

Using Handoff in the Dock - Let's dispense with Handoff first, since it's a one-trick pony and not something that many Mac users who we know use.

The Handoff section contains only a single icon and appears only if your Mac is receiving a Handoff signal from another iOS device or Mac.

For instance, if you open a Web page in Safari on a compatible iPhone, you might see a Safari icon at the left or top of your Dock. Click that icon to open the iPhone's Web page in Safari on your Mac. You might also see icons for Mail, Reminders, or other Handoff-savvy apps.

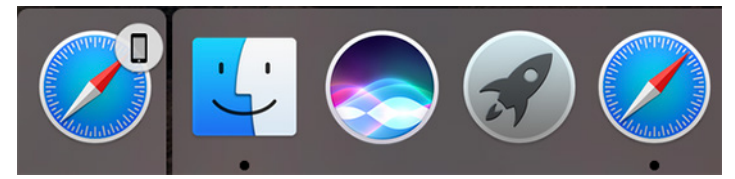

For more on Handoff, check out Scholle McFarland's "[Sierra: A Take Control Crash Course,](http://tid.bl.it/sierra-crash-course-tidbits)" which has an entire chapter about it.

### Opening and Switching to Apps via the Dock —

More commonly, the first section of your Dock contains apps that are either currently open or that you have saved to the Dock for quick access. Clicking an app either opens it or switches to it. In macOS 10.12 Sierra, open apps are denoted by a small dot underneath the icon (or on its side, if you've moved your Dock to the left or right edge of the screen). In earlier versions, the Dock gave open apps other markings, such as triangles.

If you don't recognize an icon in the Dock, hover your mouse pointer over the icon and a tooltip appears showing the app name. This also works for documents and folders, where it's even more useful, since their icons are often somewhat generic.

When your goal is to end up with a particular document open in an app, a more efficient way to open or switch to that app is to drop a compatible file onto it. For example, if you drag a text file from the Finder and drop it on TextEdit's Dock icon, TextEdit opens with that document.

If you see an app icon with a question mark, it means that the source file has been deleted, thus breaking the Dock's alias. You'll need to figure out what happened to it in the Finder.

Although it's hard to imagine anyone bothering to do this, you can also open an app via its contextual menu. Access it by clicking and holding, Control-clicking, right-clicking, or force-touching the Dock icon, and then choose Open.

**Other App Actions from the Dock – Although the** contextual menu is a silly way to open an app, it provides access to a wide variety of more useful actions that you can perform on apps:

**• Quit an app:** To quit an open app from the Dock, choose Quit from the contextual menu. Unless you've set that app to stay in the Dock, its icon disappears from the Dock when it quits. Pressing Command-Q in the app is easier.

**• Force Quit an app:** If an app is frozen and won't quit via the usual method, open the app's contextual menu and hold Option to turn Quit into Force Quit. Remember that Force Quit closes the app instantly, without prompting to save your work. We've found this more successful than the dialog you get by choosing Force Quit from the Apple menu.

**• Relaunch Finder:** You can't quit or force quit the Finder, but you can relaunch it if it's giving you trouble. To do so, hold Option as you invoke the contextual menu and choose Relaunch. Note that Relaunch won't appear if you press Option after opening the contextual menu, as it does for Force Quit.

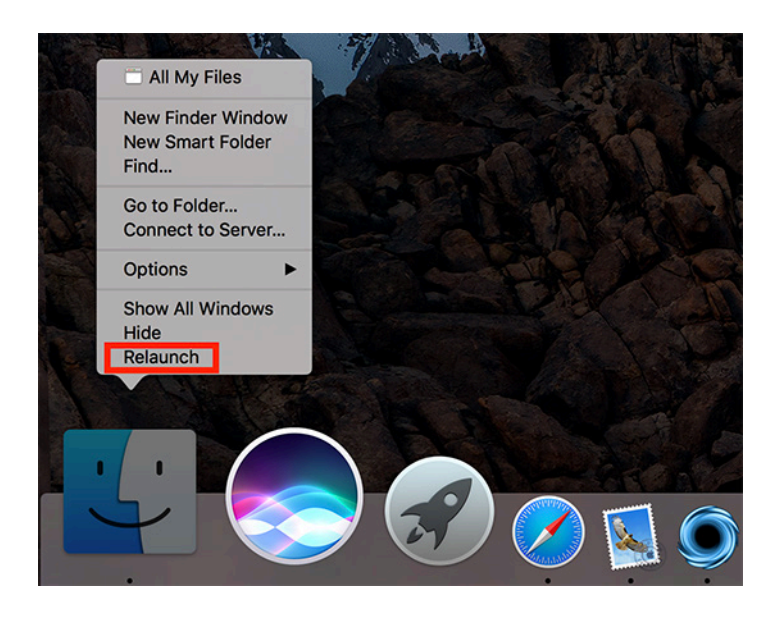

**• Keep an app in the Dock:** If you'd like to be able to open a currently running app from the Dock at a future time, choose Options > Keep in Dock from the contextual menu. A check mark appears next to Keep in Dock.

Another way to keep a running app in the Dock is to move it anywhere within the Dock. Click, drag, and drop, and the app will stay in the Dock.

Of course, you can also just drag any app icon from the Finder to the Dock to add it, whether or not it's running.

**• Remove an app from the Dock:** The most intuitive way to remove an app from the Dock is to drag it far enough out of the Dock for the Remove popup to appear and then release. If you change your mind mid-drag, either drag the app back to the Dock or press the Escape key.

To remove an app from the Dock via the contextual menu, choose Options > Remove from Dock if the app is closed or Options > Keep in Dock if it's open. (Remember, a check mark appears next to Keep in Dock if that option is engaged.)

Note that removing an app from the Dock doesn't affect the actual app, since the Dock icon is merely an alias. If you delete an app from the Dock, you can still find it in the Finder, usually in the Applications folder.

**• Hide an app:** If you don't want to quit an app, but instead merely get it out of your way, you can hide its windows by choosing Hide from the contextual menu. Click the app's Dock icon again to reveal the hidden app.

An easier approach is to Option-click the Desktop, any other app window, or any icon in the Dock. Or just press Command-H while the app is in the foreground. Of course, you can also minimize a single app window to the Dock, as explained below.

**• Hide all but the selected app:** To focus on a single app, you can hide all other app windows. Open the app's

contextual menu and press Option to turn Hide into Hide Others.

Again, a quicker way to Hide Others is to Command-Option-click the app's Dock icon or press Command-Option-H while the app is in the foreground.

**• Show all app windows:** To invoke Mission Control in Application Windows view, choose Show All Windows from the contextual menu. Click a window to bring it to the front.

Another way to invoke Mission Control is to force touch the app's Dock icon, if you have a sufficiently capable trackpad.

**• Open an app at login**: From the contextual menu, choose Options > Open at Login. A check mark appears next to Open at Login. To stop the app from opening at login, choose the same option again, and the check mark should disappear.

You can verify that this has happened by looking in System Preferences > Users & Groups > Login Items.

**• Show an app in the Finder:** Maybe you want to delete an app that's in the Dock, or maybe you forgot where it's stored. To reveal its actual location, open its contextual menu and choose Options > Show App in Finder.

**• Assign app windows to a desktop:** If you use multiple Mission Control desktops, it can be helpful to tie an app's windows to a specific one. Under Options in an app's contextual menu, you'll see a Desktops header with a list of your desktops. Choosing a desktop moves that app's windows to that desktop and keeps them there.

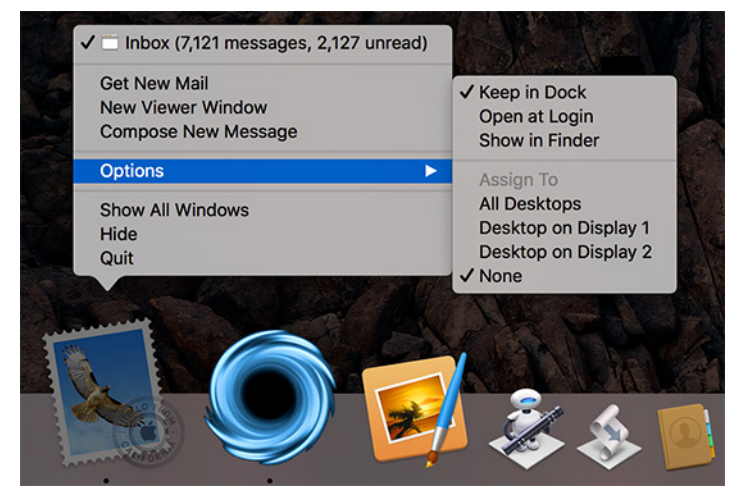

**• App-specific commands:** Apps can add their own commands to their contextual Dock menus. So, for instance, Mail lists open windows in its menu and offers commands for Get New Mail, New Viewer Window, and Compose New Message. Every app with custom commands will be different, so be sure to check your most-used apps.

Docs and Minimized Windows in the Dock — The Dock can also hold documents and minimized windows. To add a document, or, again, an alias to that document, to the Dock, drag it to the right side of the Dock, to the right of the divider. If your Dock is vertical, drop at the bottom, below the divider.

Click a document icon in the Dock to open it. The contextual menu offers a few extra options, but not many: Remove from Dock, Open at Login, and Show in Finder, the last of which is more useful than it is with apps.

You can even add Web shortcuts to the Dock. In Safari, click in the URL bar to reveal the full URL. Click and drag the favicon at the left of the URL bar down to the document section of the Dock to add a bookmark to that Web page to the Dock. This technique also works in Google Chrome and Firefox.

When you minimize a window, either by clicking the yellow minimize icon or choosing Window > Minimize, it shrinks into the same section of the Dock. Click a minimized window to expand it again. The contextual menu doesn't offer any options for minimized windows other than opening them, and opening a minimized window is the only way to remove it from the Dock for good. Note that minimized windows look just like thumbnails of their windows with their app's icon as a small badge the badge differentiates a minimized window from a document icon.

Working with Folders in the Dock - Just as with documents, you can drag and drop folders to the right or bottom of the Dock. Clicking the folder in the Dock reveals a preview of the folder's contents, but if you Command-click the folder, it instead opens in the Finder. You can also drag Finder items into a Dock folder to move them into that folder.

The Dock's contextual menu for folders offers several options that let you customize how folders display in the Dock. First, you can set how the Dock preview sorts documents in the folder: by Name, Date Added, Date Modified, Date Created, or Kind.

You can also choose whether the folder appears in the Dock as a folder or a stack. Displaying it as a folder uses the same blue folder icon as in the Finder, while the stack shows a stacked preview of the files in the folder. This is purely an aesthetic choice, although the contents of some folders may lend themselves to one approach or the other.

More interesting is how you can customize the folder preview. Fan, which is an option only when the Dock is positioned at the bottom of the screen, shows the enclosed files in a curved stack with icon previews. Grid shows preview icons for the folder's contents in a rectangle. List shows just a pop-up menu of file and folder names, and Automatic tries to choose which display to use based on how many items are in the folder.

Grid view is the most useful in general. It clearly shows all the files and folders in a format that's easy to scan. You can also scroll through the files to see everything. Fan view shows too few items and is just strange, while List view is a bit too bare bones.

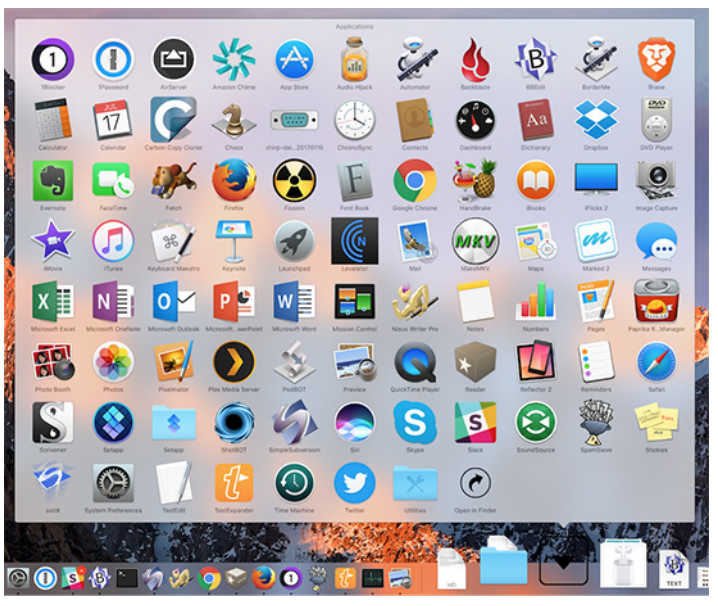

The Grid and List views also let you navigate into nested folders. Click a folder to reveal its contents in the Grid view; you can click the back button to go up one level. In List view, you can access nested folders via a hierarchical menu.

The main thing you'll do in any of these views is open files and folders by clicking or selecting them. However, in Grid view, you can also drag files and folders from the preview to the Desktop, other folders, apps, and more.

Working with Trash in the Dock - Since the advent of Mac OS X, the Trash has lived in the Dock. It's simple to use: click the Trash icon to open the Trash in the Finder, drag items to the Trash to delete them, and to empty the Trash, Control-click its icon and choose Empty Trash. Obviously, there are other ways of deleting files (we like pressing Command-Delete) and emptying the Trash (choose Finder > Empty Trash).

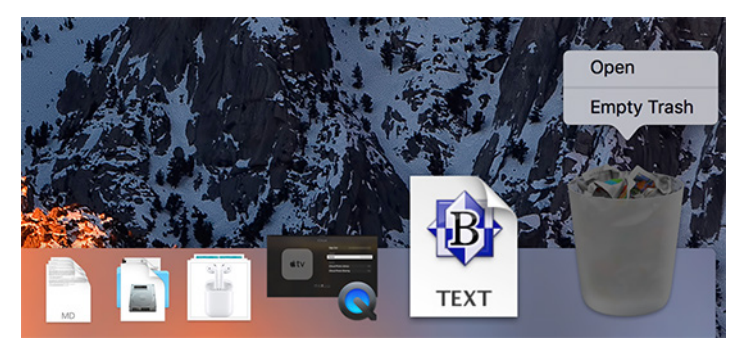

If you have an external drive that you want to dismount, or some form of removable storage (like a DVD) that you want to eject, start dragging it and the Trash icon becomes an Eject icon. It's not intuitive, but matches the classic Mac behavior of dragging floppies to the Trash to eject them. You can also select the drive and choose File > Eject or press Command-E.

Customizing the Dock's Look and Feel — There are a handful of ways you can customize how the Dock as a whole looks and works. To get started, open System Preferences > Dock. You can also access the Dock preference pane by Control-clicking the divider between the app and document sections of the Dock and choosing Dock Preferences (when you mouse over the divider, the mouse pointer turns into a double-ended arrow).

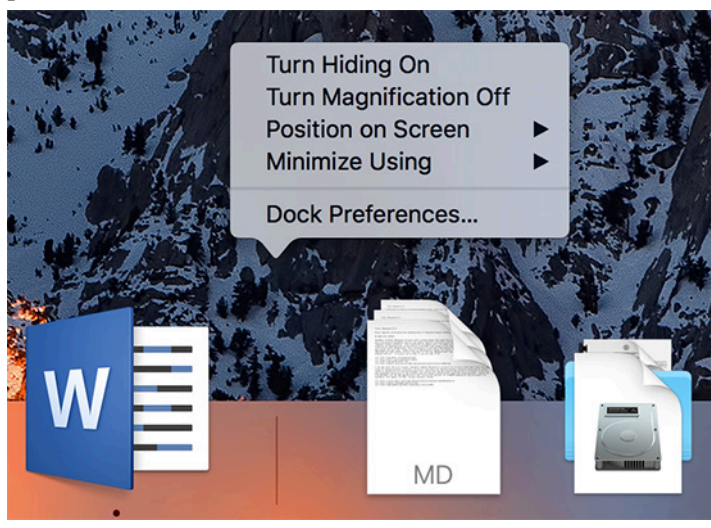

The first setting is the size slider. If you have the screen real estate, larger is usually better. At its largest size, the Dock automatically scales to the size of the screen based on how many icons it contains.

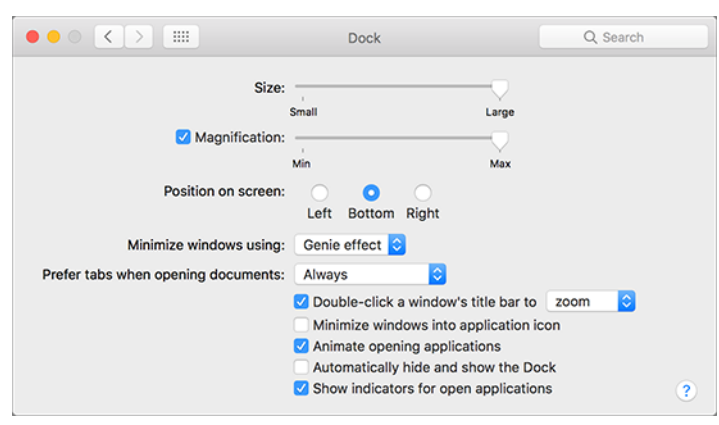

You can also resize the Dock directly. Move the mouse pointer over the divider between the app and document sections until it becomes a double-ended arrow. Click and drag to adjust the Dock size.

Next, you can choose to turn on magnification and set how large you want the magnified icons to be. When magnification is enabled, Dock icons enlarge as you mouse over them. It's a cool effect that makes it easy to see icons that would otherwise be small.

The third option lets you change the position of the Dock — it's perhaps the most important setting. By default, the Dock is displayed horizontally on the bottom of the screen. However, that's almost always an inefficient use of space since nearly all screens are wider than they are tall, whereas most document windows are taller than they are wide.

That leaves extra space on the sides of your screen, so it makes sense to pin your Dock vertically on the right or left.

Which side is better? Adam Engst prefers the right side because he uses two monitors, and positioning the Dock on the right side of the right-hand monitor prevents it from showing up awkwardly in the middle of the Desktop. Apple also offers a bit of guidance here. On the iPhone Plus models, when the phone is in landscape orientation, the iOS Dock appears on the right side of the screen. That makes sense in macOS too, since it keeps the Trash in the lower right of the screen.

The remaining Dock preferences provide mostly cosmetic tweaks:

**• Minimize Windows Using:** You can choose to minimize windows using either the Genie or Scale effect. It's purely a cosmetic choice — try both and see which you prefer. Here's an eye-candy tip: hold Shift as you minimize a window to see it sucked into the Dock in slow motion. Similarly, holding Shift as you click a minimized window (or folder!) expands it slowly.

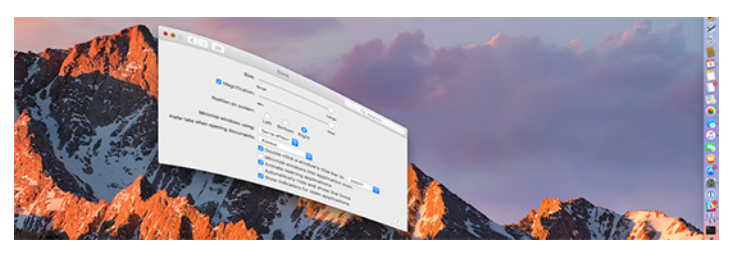

**• Prefer Tabs When Opening Documents:** Why is this setting associated with Dock preferences? It makes no sense! The default is Always, but you can set it to In Full Screen Only or Manually. Unless you find app tabs useful in Sierra, you might want to set this to Manually.

**• Double-click a Window's Title Bar to**: By default, this option zooms the window, but you can instead set it to minimize the window if you prefer that behavior. Of course, you can just use the green and yellow buttons in the upper left of any window to zoom and minimize too, or the appropriate commands in the Window menu.

**• Minimize Windows into Application Icon:** When this checkbox is selected, minimized windows don't show up in the document and folder section of the Dock, but instead disappear into their associated app. That seems less useful to us, but your mileage may vary.

**• Animate Opening Applications:** This checkbox controls whether or not apps bounce in the Dock while opening. Seeing when apps take longer than expected to launch can be instructive when troubleshooting, so we recommend leaving it on.

**• Automatically Hide and Show the Dock:** When this setting is enabled, the Dock disappears unless you slam the mouse pointer to the edge of the screen that the Dock normally occupies. It's a handy option for small screens — think about the 11-inch MacBook Air. You can also hide and show the Dock with the Command-Option-D shortcut, which you can change in System Preferences > Keyboard > Shortcuts.

• **Show Indicators for Open Applications:** This option is on by default, and we can't see any good reason to turn it off unless you're offended by the little dots.

Outside of the Dock preference pane, System Preferences offers a few more relevant settings:

**• Icon Badges:** If you see a red circle in the upper-right corner of an app's Dock icon, that's a badge. Badges tell you things about the app, like how many unread messages Mail contains or if Slack has new messages. To turn badges off or back on for any given app, open System Preferences > Notifications, select the app in question and set the Badge App Icon checkbox as desired.

**• Dark Mode:** To darken up your Dock, open System Preferences > General and select Use Dark Menu Bar and Dock.

**• Parental Controls:** If you have a small child using a non-administrator account that's managed by parental controls, you can prevent that user from modifying the Dock. Choose System Preferences > Parental Controls > user > Other and select Prevent the Dock from Being Modified.

The Dock is easy to take for granted, but it's a key part of your everyday Mac experience. Mastering its nuances will help you work faster, more comfortably, and more efficiently. That's all we can think of to share about the Dock, but it's entirely possible that we've missed something. If so, let us know in the comments.  $\sigma$ 

### **by Tim Sullivan**

## Rumors and Reality

**Ever wondered** how Siri learns a new language? Check [9to5Mac](https://9to5mac.com/2017/03/09/apple-speech-team-head-how-siri-learns-a-new-language/) to learn about the steps required.

**32-bit apps are history.** As a user, about the only way you have been able to tell if you are running a 32-bit app will have been a warning message that pops up:

"This app has not been updated to 64-bit. Using it may affect overall system performance."

However, Apple will soon cease all support for 32-bit apps. As of iOS 10.3 you will find a new error message:

"This app will not work with future versions of iOS. The developer of this app needs to update it to improve its compatibility."

In other words, this is the last chance for 32-bit apps pending introduction of iOS 11 later this year.

It is claimed that around 187,000 apps may be affected, in addition to the 47,000 apps that were removed from the store last Fall. This also means we'll have fewer zombie apps in the stores.

Apple bought an automation app for iPhone and iPad called Workflow. The app is an extraordinary independent tool developed for iOS that lets users combine various apps in unique ways and automate certain processes on the iPhone or iPad.

As a direct result of Apple's purchase of Workflow, the app is now available as a free download from the App Store.

The developers found a way to work within the rules imposed by Apple to link apps together and automate certain tasks. Now that Apple owns Workflow, the app's developers will be able to take advantage of APIs and resources that aren't available to third-party programmers.

**The US Senate** has voted to overturn Internet privacy rules introduced last year by the FCC – and to prevent the FCC from passing any further such rules in the future. The change paves the way for ISPs to sell your browsing history and location data to advertisers, who can use it to provide targeted advertising. Customers would lose the right to opt-out of such data sharing.

As to why senators would want to overturn privacy rules, it was reported earlier that the 22 Republican senators behind the resolution had received more than \$1.7 million in campaign contributions from the telecoms industry in recent years.

https connections are one method that can help protect your privacy. Web encryption via an https connection from your browser protects end to end, though the Web server's operator can obviously see what you're up to. But nobody in between can.

With https, an ISP can intercept the name of the Web site to which you connect, but not the full URL with the path and potentially variables sent. It also can't read interactions that happen in Web apps. It also prevents code injection, which some ISPs and hotspot operators use to insert popup messages, swap out or insert ads on a Web page, and otherwise interfere with the page sent from a Web site.

But ISPs can see how often you connect, when, and the size of payloads sent and returned, from which a lot of insight can be gleaned. You can't rely on https to protect you from snooping, but it turns the dials down on a lot of specifics.

To ratchet it up a notch, you could use a virtual private network (VPN) connection, which encrypts all the connections of any kind leaving your computer and decrypts it at some point on the Internet where the VPN operator has a termination point, usually in a data center, which can be located in a country that's not your own.

VPNs have the advantage of cloaking everything. Neither an ISP nor any party between you and the VPN termination point can inspect what you're doing, except the amount of traffic flowing. However, because you're terminating at another point, this can slowdown throughput (the net amount of bytes flowing) and latency (the time between an action happening on one side of the connection and a response being received on the other). Depending on your network's bandwidth and other factors, a VPN could slow you down or stall you quite a bit.

To read more about VPNs, read this **[MacWorlds](http://www.macworld.com/article/3186967/os-x/protect-against-potential-isp-snooping-by-using-https-and-a-vpn.html)** article.

Apple has just released the official version of iOS 10.3 for everyone, the last major software update for iPhones, iPads and iPods before the big iOS 11 roll out in June.

Don't expect obvious changes in this version of iOS, but there are a few subtle tweaks that may be worth the upgrade.

### **Apple ID Profile**

There's a new profile section at the top of the settings menu with all your account information.

Click on your profile to access your iCloud, iTunes, App Store and Family Sharing information in one place and scroll down to see a list of all the Apple devices linked to these accounts.

You'll still need to log in to the Find my iPhone app on your phone or web browser to access them all, but it will save you from having to dig through the settings to access each account.

### **iCloud storage breakdown**

If you pay for extra storage on Apple's iCloud, this next one will be especially useful. You can now see exactly how you're using your iCloud storage by clicking on the iCloud option in this new profile section. Tap the graph at the top

of this section to figure out exactly what the storage hogs are. This gives you a device and program-specific breakdown detailing how many gigs of storage are being used by each.

If you haven't activated the two-factor authentication on your account (which you should), you'll notice a new "suggestion" section right below your profile in the main settings page. Apple may use this space to give you other suggestions to improve your device's performance, but for now this is the only suggestion that appeared on my phone.

### **Weather in Maps**

If you're a fan of Apple's proprietary Maps app, you will now have a glimpse of the weather wherever you go. The latest update adds a tiny weather bug to the bottom righthand corner of the screen showing the current weather conditions in that area. For a seven-day breakdown of the weather just 3D Touch the weather bug or continue holding to open the weather app in a new screen.

### **Find my AirPods**

If you've splurged on a pair of AirPods, this feature will save you time and money. If not, just read ahead.

Sign in to your Find my iPhone app and you should now see the AirPods as one of the devices associated with your account. Click to see the last known location of the 'Pods when they were paired with your phone or ping them to make them ring. Just make sure you're not wearing them if you want to keep your hearing intact.

### **App compatibility status**

Chances are, you may be holding on to a few apps that have stopped receiving updates, which could be making your phone sluggish and buggy.

iOS 10.3 makes it easy to identify the culprits right from the Settings menu. Click on the About option on your General settings and wait for the information to load. If you have any non compatible apps lying around, you should see an arrow appear next to the number next to Applications. Another click should then take you to the App Compatibility page listing the offenders.  $\blacktriangleright$ 

## Software Review

FotoMagico is a program that makes creating video slideshows a snap. Throwing together a quick and dirty presentations can be accomplished in minutes. But the programs has enough bells and whistles to create truly sophisticated slide shows. In fact besides the home user,

FotoMagico the other audience is professionals who want to create presentations for their customers.

### **The Quick & Dirty**

When FotoMagico is first opened it will ask which format are you going to use. My photos are in 4:3 format, so that is my format of choice.

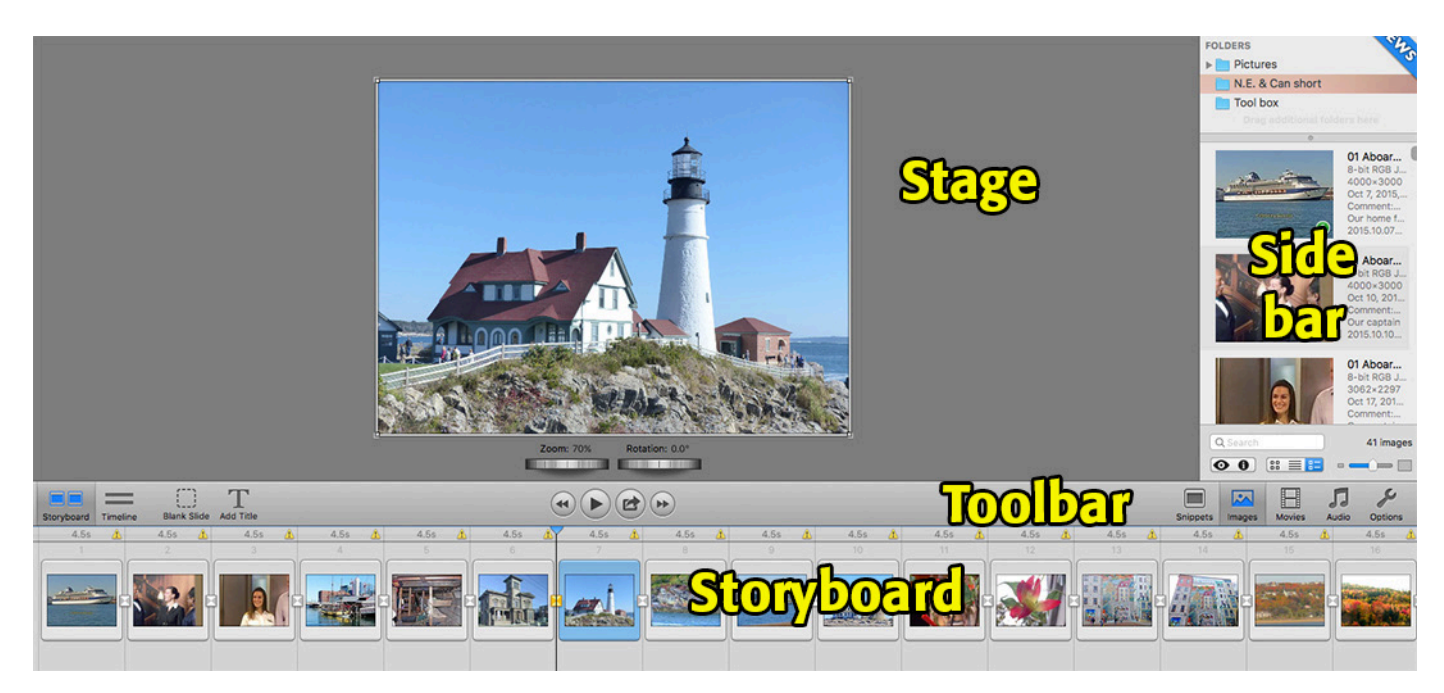

On the Toolbar choose Images, Movies, or Audio. That will open the appropriate Sidebar. Folders can be dragged into the Sidebar, but files cannot be dragged in. Select a folder to display the contents. Then drag the selected images to the storyboard. Selected images can be added, moved, or deleted from the storyboard. Each slide can be enlarged, reduced, and rotated.

By selecting Add Title from the Toolbar, slides can be annotated.

Create layers by dragging other images on top of existing images. Each layer can be manipulated separately.

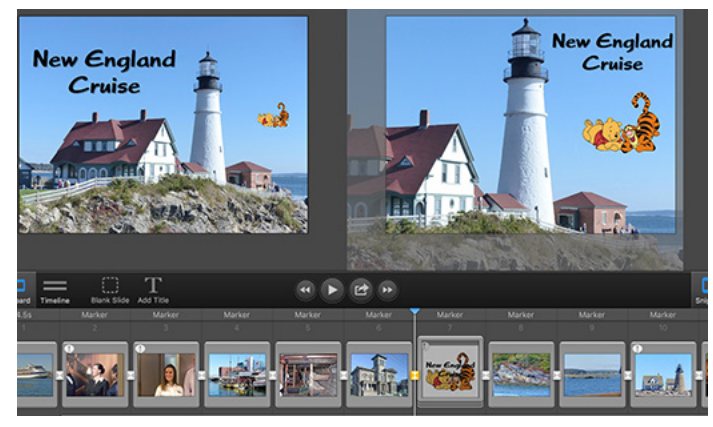

*An animated slide with three layers*

Slides may be flagged with a warning symbol. The white exclamation mark indicates that the slide as formatted will take too long to load. Click on the exclamation point to fix the problem. Yellow exclamation marks means that the transition duration is too long. This can be fixed in Options.

Select Options on the Toolbar to set various parameters of your slides. The Options will be applied to the slides that are selected.

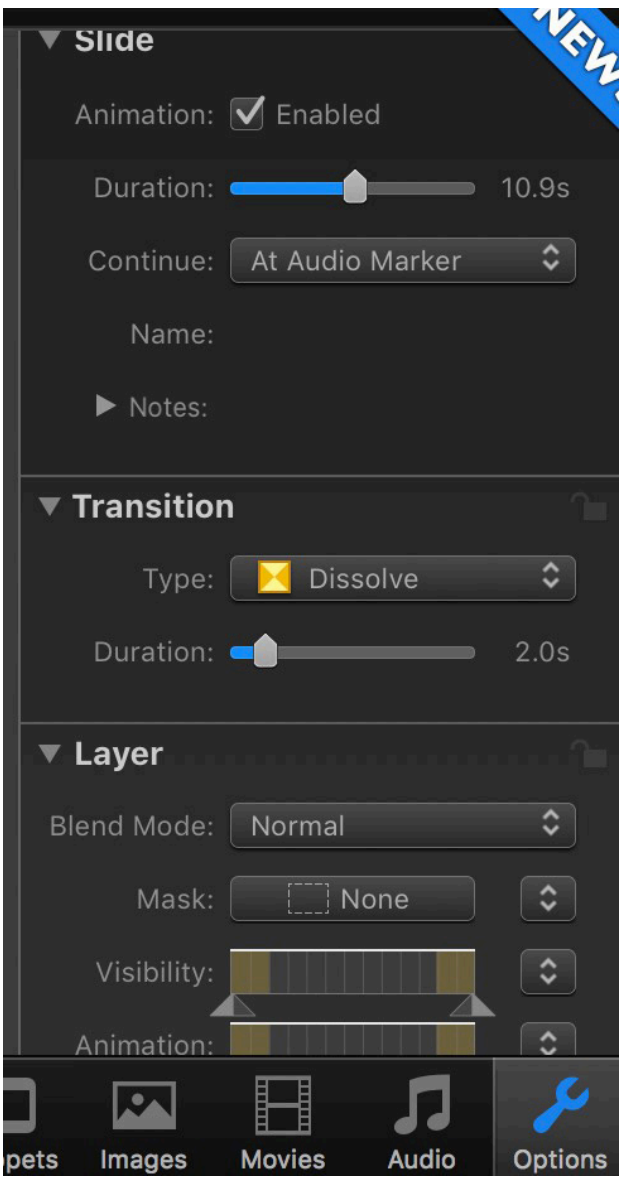

*Some available options*

• Slides: Set animation, duration, and Continue After…

Enabling Animation results in a Start and a Finish frame displayed on the Stage.

Duration sets the time that the slide together with its transition is displayed.

Continue should be set to After Duration.

• Transitions: choose a Type and Duration.

• Layers: this is where you can get creative. The Visibility options allows a layer to fade in or fade out. Experiment with masking for some really interesting effects.

• Title provides settings for any title: Font, style, size, alignment, color. Choosing More… allows for Kerning (horizontal spacing), Leading (vertical spacing), and Shadow.

• Audio: set the Volume, Fadein, Fadeout, and Audio Loops. Check this last one if you have a very short audio. You may or may not want it to loop.

After adjusting the storyboard to your satisfaction it's time to add audio. Select Audio in the Titlebar. Your iTunes library should be available, and you can drag a folder of music in the Sidebar.

Snippets (more about these shortly) can be loaded with music from the web site.

The last step is to Share your slide show. There are several options to choose from depending on where you want to view the final product. The various choices will result in different resolutions and sizes. I would suggest trying several different choices the first time you do this to determine which suits best.

## More Advanced and Fun Stuff

One of the target audiences is professionals who want to create presentations. Most of the Snippets are designed for them. Snippets are frameworks into which the users put their own individual information. Prebuilt introductions and titles can be used to open the show while credits at the end can identify anyone and everyone involved.

There are two types of Snippets that the casual user may find interesting: Splitscreens and Effects.

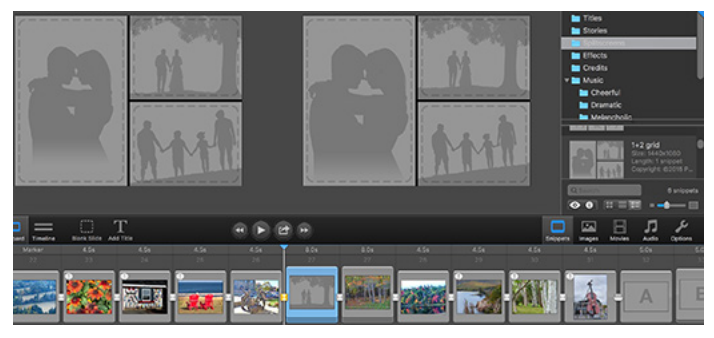

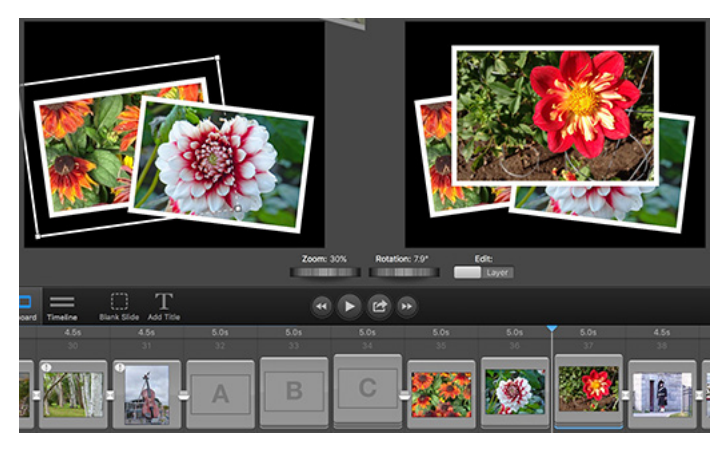

*A Photo Pile from Snippets*

Splitscreens allow for two to four pictures to be presented on a single slide. Animations can be applied. The Photo Pile effect allows three pictures to be piled into a single slide.

When necessary to match a layers on the Stage when animating use Copy and Paste Geometry in the Edit menu.

There is a Narration Assistant available. I'm guessing this allows the user to record verbal notes that can be attached to the slide show.

There is a Timeline view of the storyboard — probably only available on the extra cost version. This combined with setting the slides to continue At Audio Marker allows the slides to be synced with the beat of the music.

The blank slide can be inserted into the storyboard. I like to use it for effect especially at the beginning of a slide show. I start the music and give the audience time to settle down before actually starting.  $\sigma$ 

## Apple Updates

### iOS 10.3 Information Mar 27, 2017

System Requirements

- iPhone 5 or newer
- iPad 4th generation or newer
- iPad mini 2 or newer
- iPod touch (6th generation)
- Available via OTA and iTunes

iOS 10.3 introduces new features including the ability to locate AirPods using Find my iPhone and more ways to use Siri with payment, ride booking and automaker apps.

### **Find My iPhone**

- View the current or last known location of your Air-Pods
- Play a sound on one or both AirPods to help you find them

*A splitscreen from Snippets. Drag image to the stage.*

**Siri**

- Support for paying and checking status of bills with payment apps
- Support for scheduling with ride booking apps
- Support for checking car fuel level, lock status, turning on lights and activating horn with automaker apps
- Cricket sports scores and statistics for Indian Premier League and International Cricket Council

### **CarPlay**

- Shortcuts in the status bar for easy access to last used apps
- Apple Music Now Playing screen gives access to Up Next and the currently playing song's album
- Daily curated playlists and new music categories in Apple Music

### **Other improvements and fixes**

- Rent once and watch your iTunes movies across your devices
- New Settings unified view for your Apple ID account information, settings and devices
- Hourly weather in Maps using 3D Touch on the displayed current temperature
- Support for searching "parked car" in Maps
- Calendar adds the ability to delete an unwanted invite and report it as junk
- Home app support to trigger scenes using accessories with switches and buttons
- Home app support for accessory battery level status
- Podcasts support for 3D Touch and Today widget to access recently updated shows
- Podcast shows or episodes are shareable to Messages with full playback support
- Fixes an issue that could prevent Maps from displaying your current location after resetting Location & Privacy
- VoiceOver stability improvements for Phone, Safari and Mail

### Security Update 2017-001 (Yosemite) Mar 27, 2017 495.2 MB

### System Requirements

– OS X Yosemite 10.10.5

Security Update 2017-001 is recommended for all users and improves the security of OS X.

### macOS Sierra 10.12.4 Update Mar 27, 2017 1.79 GB

System Requirements

– macOS Sierra 10.12.3

The macOS Sierra 10.12.4 update improves the stability, compatibility, and security of your Mac, and is recommended for all users.

This update:

• Adds Night Shift for automatically shifting the colors in your display to the warmer end of the spectrum after dark

- Adds Siri support for cricket sports scores and statistics for Indian Premier League and International Cricket Council
- Adds Dictation support for Shanghainese
- Resolves several PDF rendering and annotation issues in Preview
- Improves the visibility of the subject line when using Conversation View in Mail
- Fixes an issue that may prevent content from appearing in Mail messages

### macOS Sierra 10.12.4 Combo Update Mar 27, 2017 2.04 GB

System Requirements

– macOS Sierra 10.12

The macOS Sierra 10.12.4 update improves the stability, compatibility, and security of your Mac, and is recommended for all users.

This update:

- Adds Night Shift for automatically shifting the colors in your display to the warmer end of the spectrum after dark
- Adds Siri support for cricket sports scores and statistics for Indian Premier League and International Cricket Council
- Adds Dictation support for Shanghainese
- Resolves several PDF rendering and annotation issues in Preview
- Improves the visibility of the subject line when using Conversation View in Mail
- Fixes an issue that may prevent content from appearing in Mail messages

### watchOS 3.0 - 3.2 Information

### Mar 27, 2017

System Requirements

- iPhone 5 or later
- Available via OTA through the Apple Watch app

This release introduces the ability to use Siri with apps and Theater Mode to keep the screen dark until you tap it. This release also includes additional improvements and bug fixes.

- Siri now works with apps from the App Store to start workouts, send messages, make payments, book rides, and more.
- Theater Mode setting turns on silent mode and keeps the screen dark until you tap it, even when you raise your wrist.
- Scribble is now available in French, Spanish, and Italian.
- Music playlist sync progress is now displayed in the Apple Watch app on iPhone.

### Security Update 2017-001 (El Capitan) Mar 27, 2017 700.6 MB

System Requirements

– OS X El Capitan 10.11

Security Update 2017-001 is recommended for all users and improves the security of OS X.

### iTunes 12.6 Mar 21, 2017

This update includes minor app and performance improvements.  $\sigma$ 

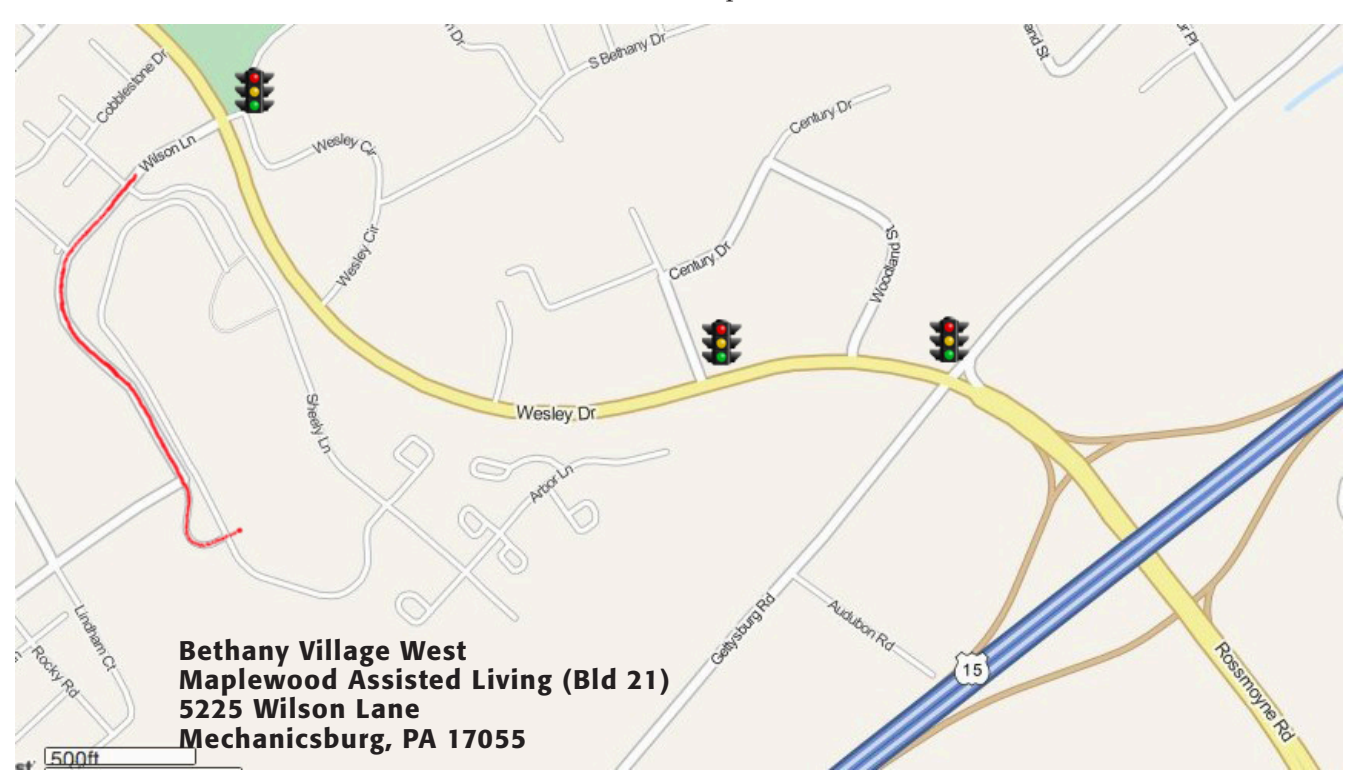

Turn onto Wilson Lane from Wesley Drive. Follow Wilson Lane until you see Bld 21 straight ahead. There is parking to the right.

If the door to Bld 21 is locked, press the "Intercom" button. Tell them you are attending the Keystone MacCentral computer meeting.

We will be in the Education Training Room. In the lobby turn left, go to the end of the hall, and turn right. The Education Room is about half way down the hall, on the right.

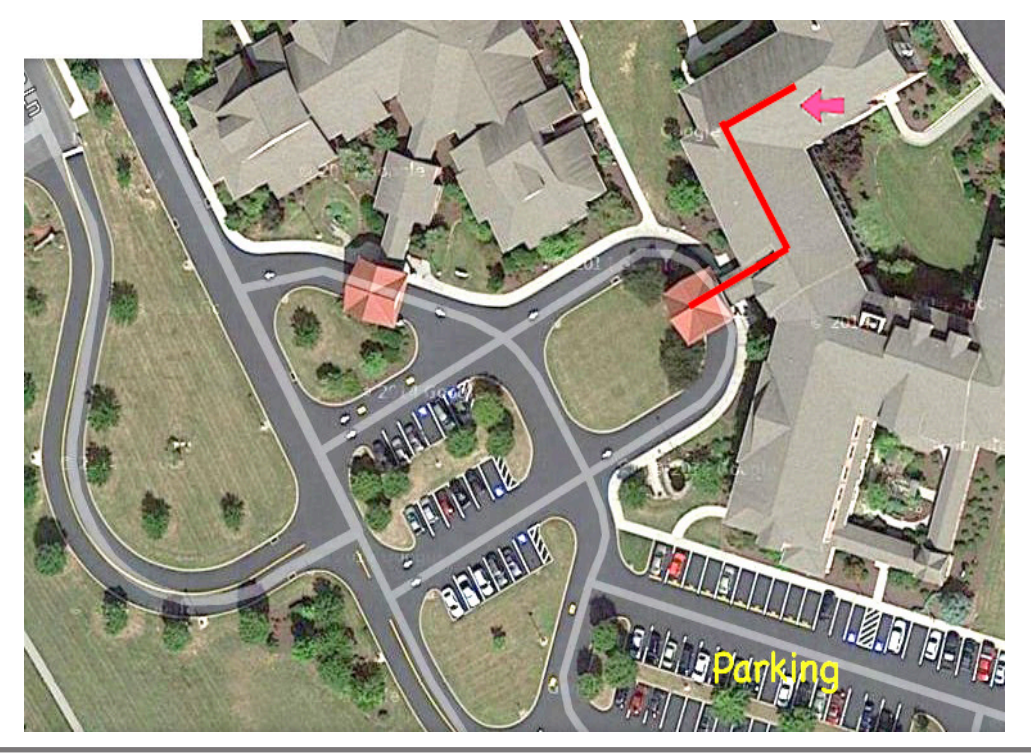

Apr 2017 Page 17